## **SD #73 BCeSIS Secondary Teacher Assist Resource Manual**

# **Class Marks Screens**

### *Spreadsheet defined*

All assessments relevant to the subject, teacher's classes and students taught by the teacher can be accessed through the Spreadsheet.

Select the class you wish to deal with by highlighting it in your Course list.

If you don't see your course on the list check that you do not have a tick mark in the "Today's Classes"

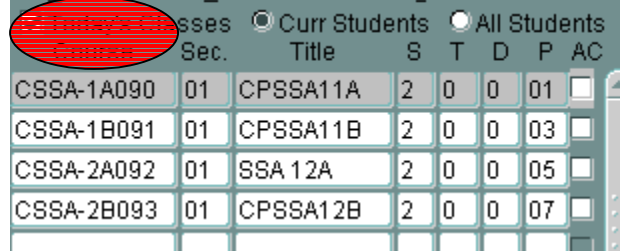

## *Teacher Assist MARK SPREADSHEET*

#### **Path:** *Spreadsheet*

This window provides access to student marks by class. Filters may be applied to view marks for a specific Reporting Period, Assessment Category or Assessment Type.

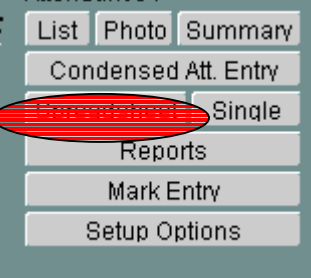

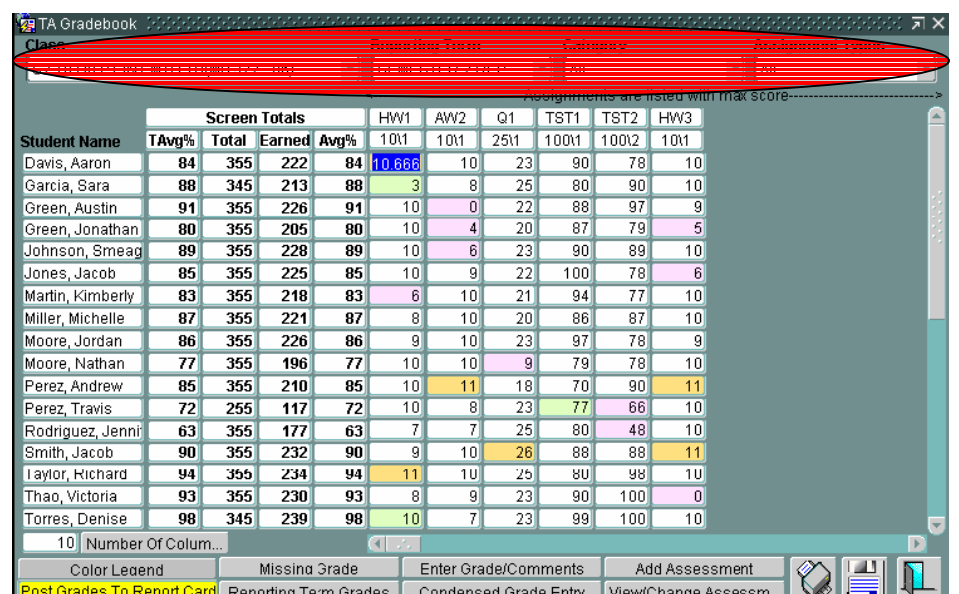

## **SD #73 BCeSIS Secondary Teacher Assist Resource Manual**

#### **Some Items of Note include:**

- The color code on the screen provides information about a mark. Refer to the  $\overline{\phantom{a}}$  color Legend button for details. Note that Extra Credit Assignments are color coded. Failure is determined by the threshold set in **Preferences**
- **Screen Totals (Total, Earned, Avg%)** relate to the assignments shown on the screen, and the filtering of Category and Assignment Type whereas **TAVG%** is for the active Reporting Period.

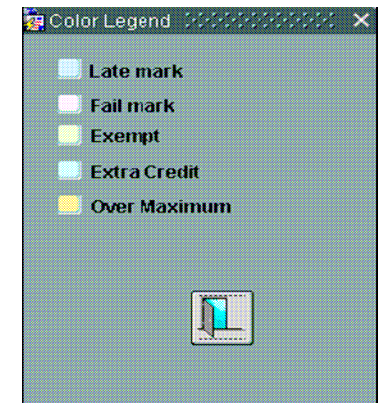

• The AVG% column displays the student's average for the specific Reporting Period, Category, and Assignment Types selected from the drop down selections. This is useful in determining how students are doing on particular assignment types.

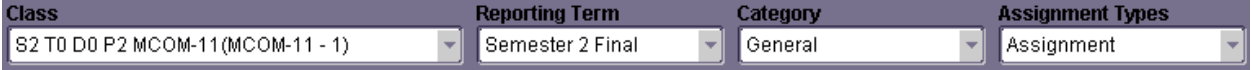

As you change your selection within the drop down boxes, the student's average will re-calculate and display based on what has been selected. Unless you have selected **"All" Reporting Terms**, when viewing the student's average, it is for a specific Reporting Term only. For example, if you select Reporting Term '2', you will see the student's grade they have earned in Reporting Term '2' only.

- Click Reporting Term Marks to review the actual term mark from the spreadsheet entries and the Posted mark (the mark being posted to the report card).
- To enter marks and comments for an assignment, click on the Enter Mark/Comments button and use the filters at the top to find the assignment. You will find this button on several screens which takes you to the same place for mark entry.
- Condensed Mark Entry • To enter marks in a condensed screen click on
- Click the  $\Box$  Add Assignment button to add new assessments.
- $\bullet$  .

#### **Three Ways to Enter Marks**:

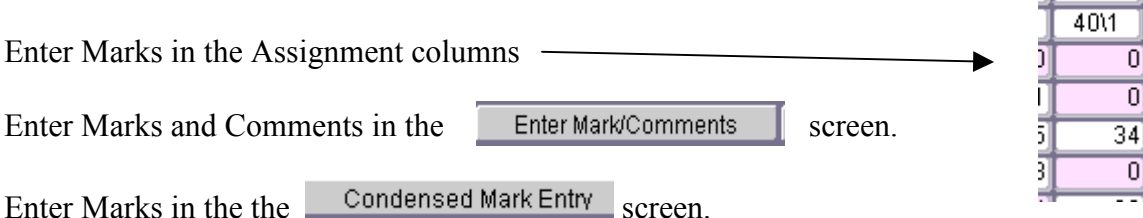

In every case you will need to enter the mark and use the down arrow key to move to the next student. The "enter" key moves horizontally rather than vertically. This is being looked at for a change in the new version.

**I** Poetry El